## CHS236 – Home, School, and Community

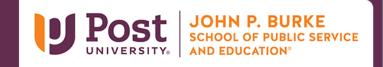

## Instructions for Recording to PowerPoint Slides and Saving as MP4

## Overview:

These instructions will guide you in adding audio narration to PowerPoint and saving the presentation as an MP4 video for uploading to YouTube.

- Use PowerPoint for Windows or Mac, and your computer microphone (or headset) to record your narration.
- Record audio to each slide that you wish to narrate. Here are some helpful resources:
  - o Microsoft. (n.d.). Add or delete audio in your PowerPoint presentation
  - o Microsoft. (n.d.). Add and record audio. [Video file].
- When you are done recording narration to your slides, save your PowerPoint as a video file (MP4) for uploading to YouTube. Here is a helpful resource:
  - Microsoft. (n.d.). Save a presentation as a video. [Video file].
- When you are satisfied with your final MP4 video presentation, review the CHS236 YouTube Video Submission Instructions to learn how to upload a video to YouTube and sharing the link to your video in your Blackboard assignment submission.